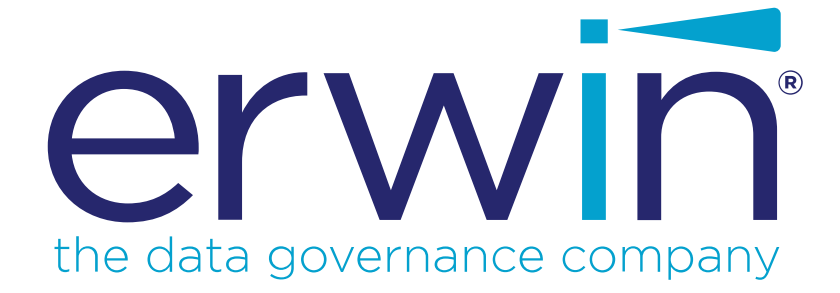

# **erwin DI Business User Portal**

# **Data Literacy Guide**

**Release v10.1**

## <span id="page-1-0"></span>**Legal Notices**

This Documentation, which includes embedded help systems and electronically distributed materials (hereinafter referred to as the "Documentation"), is for your informational purposes only and is subject to change or withdrawal by erwin Inc. at any time. This Documentation is proprietary information of erwin Inc. and may not be copied, transferred, reproduced, disclosed, modified or duplicated, in whole or in part, without the prior written consent of erwin Inc.

If you are a licensed user of the software product(s) addressed in the Documentation, you may print or otherwise make available a reasonable number of copies of the Documentation for internal use by you and your employees in connection with that software, provided that all erwin Inc. copyright notices and legends are affixed to each reproduced copy.

The right to print or otherwise make available copies of the Documentation is limited to the period during which the applicable license for such software remains in full force and effect. Should the license terminate for any reason, it is your responsibility to certify in writing to erwin Inc. that all copies and partial copies of the Documentation have been returned to erwin Inc. or destroyed.

TO THE EXTENT PERMITTED BY APPLICABLE LAW, ERWIN INC. PROVIDES THIS DOCUMENTATION "AS IS" WITHOUT WARRANTY OF ANY KIND, INCLUDING WITHOUT LIMITATION, ANY IMPLIED WARRANTIES OF MERCHANTABILITY, FITNESS FOR A PARTICULAR PURPOSE, OR NONINFRINGEMENT. IN NO EVENT WILL ERWIN INC. BE LIABLE TO YOU OR ANY THIRD PARTY FOR ANY LOSS OR DAMAGE, DIRECT OR INDIRECT, FROM THE USE OF THIS DOCUMENTATION, INCLUDING WITHOUT LIMITATION, LOST PROFITS, LOST INVESTMENT, BUSINESS INTERRUPTION, GOODWILL, OR LOST DATA, EVEN IF ERWIN INC. IS EXPRESSLY ADVISED IN ADVANCE OF THE POSSIBILITY OF SUCH LOSS OR DAMAGE.

The use of any software product referenced in the Documentation is governed by the applicable license agreement and such license agreement is not modified in any way by the terms of this notice.

The manufacturer of this Documentation is erwin Inc.

Provided with "Restricted Rights." Use, duplication or disclosure by the United States Government is subject to the restrictions set forth in FAR Sections 12.212, 52.227-14, and 52.227-19 (c)(1) - (2) and DFARS Section 252.227-7014(b)(3), as applicable, or their successors.

Copyright © 2020 erwin Inc. All rights reserved. All trademarks, trade names, service marks, and logos referenced herein belong to their respective companies.

## **Contact erwin**

#### **Understanding your Support**

Review support [maintenance](https://erwinhelp.zendesk.com/hc/en-us) programs and offerings.

#### **Registering for Support**

Access the erwin [support](https://erwinhelp.zendesk.com/hc/en-us) site and click Sign in to register for product support.

#### **Accessing Technical Support**

For your convenience, erwin provides easy access to "One Stop" support for [erwin](https://support.erwin.com/hc/en-us/categories/360000990432-erwin-Data-Intelligence-Suite-formerly-AnalytiX-DS-) DI Business User [Portal](https://support.erwin.com/hc/en-us/categories/360000990432-erwin-Data-Intelligence-Suite-formerly-AnalytiX-DS-) (BUP), and includes the following:

- Online and telephone contact information for technical assistance and customer services
- **Information about user communities and forums**
- **Product and documentation downloads**
- **P** erwin Support policies and guidelines
- Other helpful resources appropriate for your product

For information about other erwin products, visit [http://erwin.com/.](http://erwin.com/)

#### **Provide Feedback**

If you have comments or questions, or feedback about erwin product documentation, you can send a message to [distechpubs@erwin.com.](mailto:distechpubs@erwin.com)

#### **erwin Data Modeler News and Events**

Visit [www.erwin.com](http://erwin.com/) to get up-to-date news, announcements, and events. View video demos and read up on customer success stories and articles by industry experts.

## <span id="page-4-0"></span>**Contents**

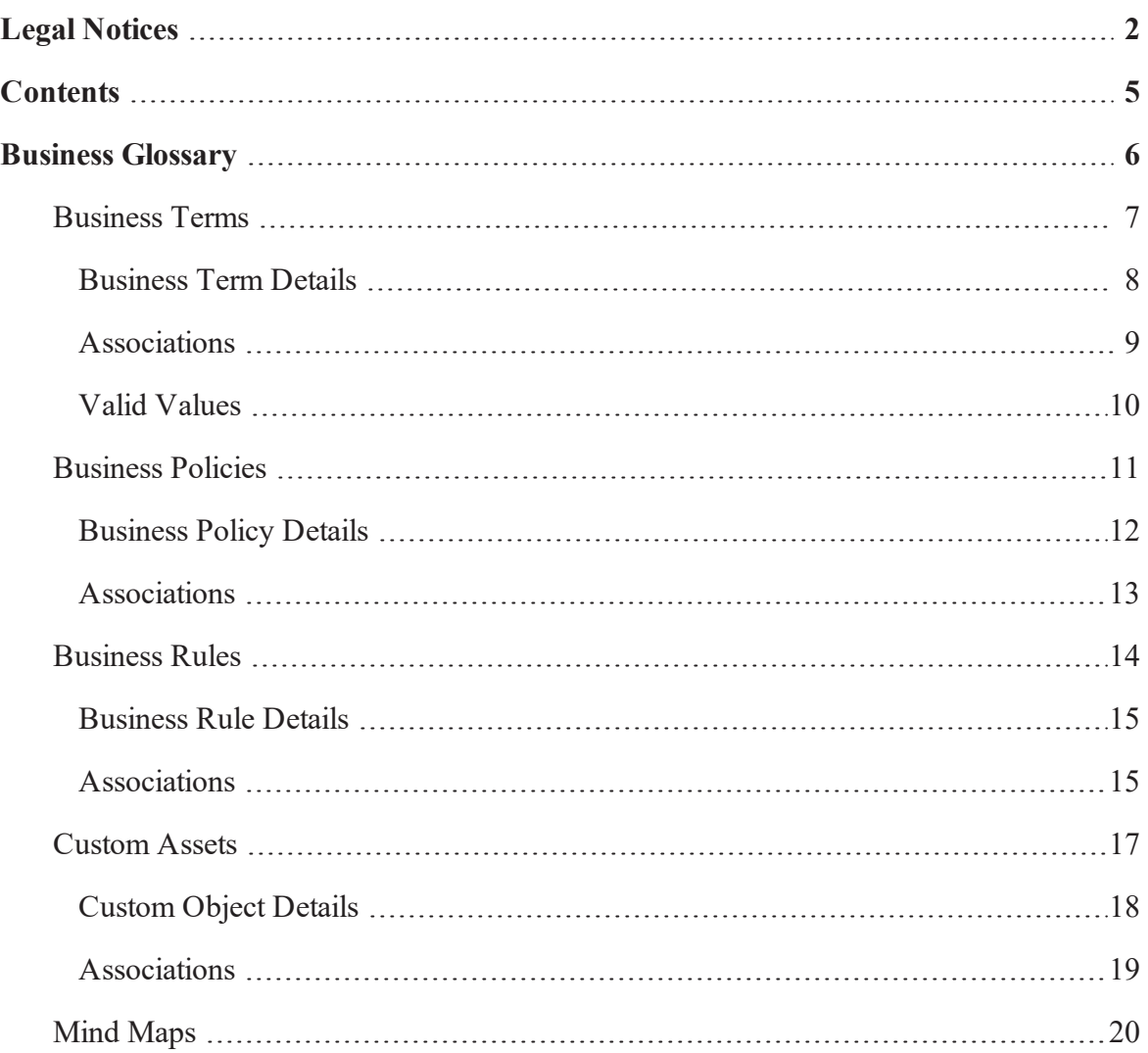

## <span id="page-5-0"></span>**Business Glossary**

By default, erwin Data Intelligence Suite (DI Suite) has three types of business assets, business terms, business policies, and business rules. You can view these business assets in erwin DI Business User Portal (BUP) under Business Terms, Business Policies, and Business Rules. Asset types, defined in erwin DI Suite, other than the default business assets can be accessed under Custom Assets.

To view business assets, on the menu, click <Business\_Asset>.

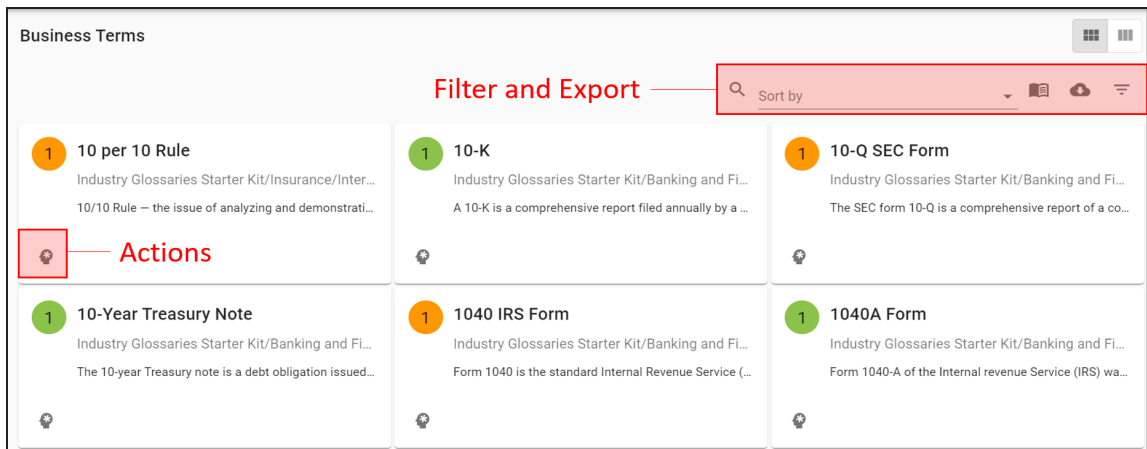

By default, <Business\_Asset> card view appears.

To access the <Business\_Asset> in grid view, click  $\blacksquare$ .

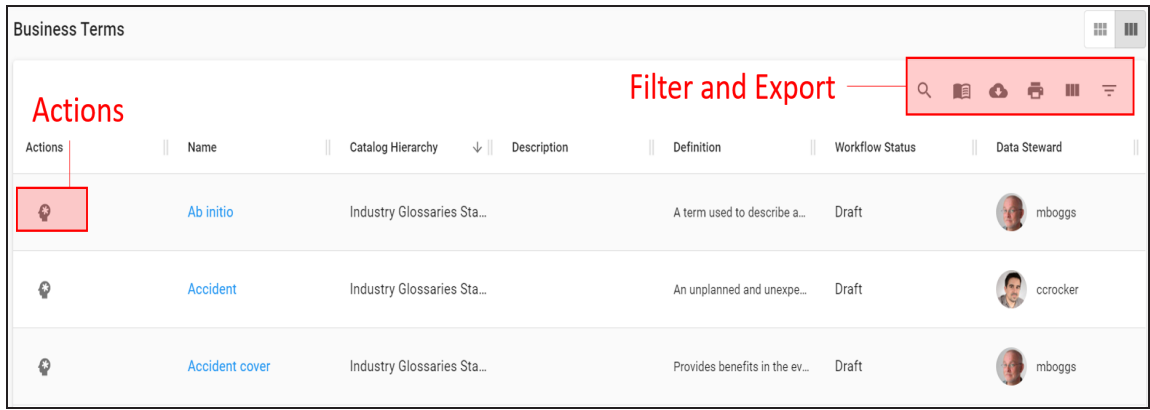

To view mind map of business assets, click  $\bullet$  under the Actions section.

Refer to the following table for descriptions of options under the Filters and Export section.

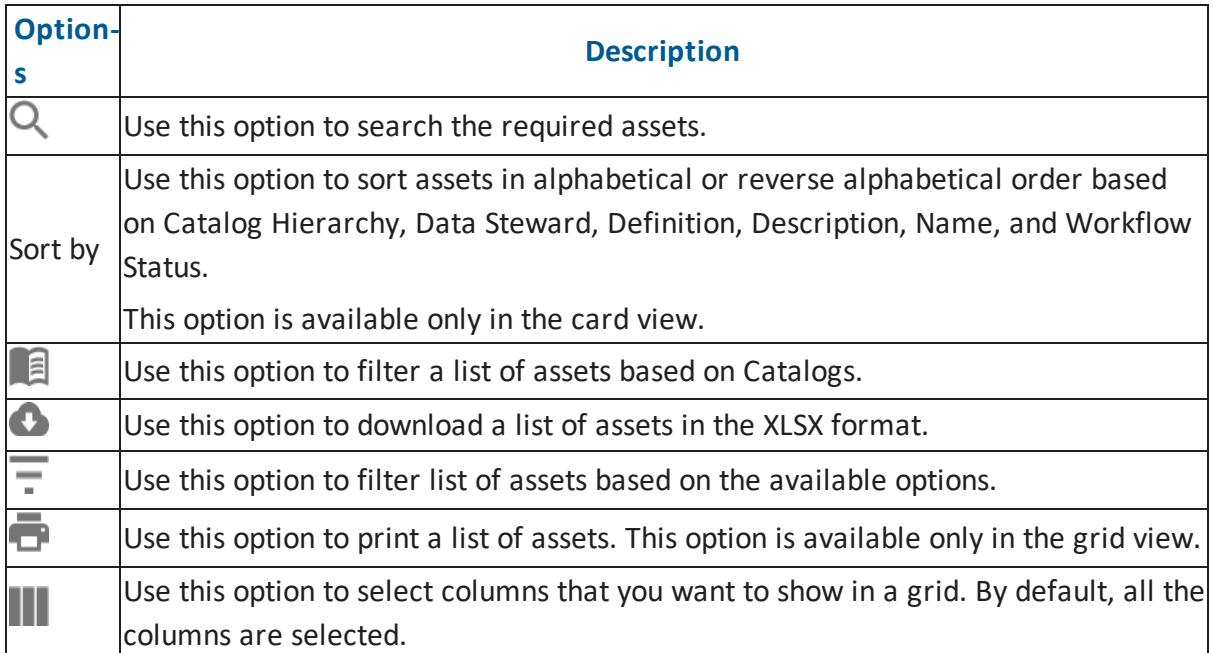

You can analyze business glossary details by further drilling down the following business assets:

- [Business](#page-6-0) Terms
- **[Business](#page-10-0) Policies**
- **[Business](#page-13-0) Rules**
- <span id="page-6-0"></span>■ [Custom](#page-16-0) Assets

### **Business Terms**

erwin DI Business User Portal (BUP) gives you access to view a business term's details, associations, valid values, and mind map. You can view a list of all the business terms and navigate through the list using advance filtering mechanisms to find the required business term. You can also analyze miscellaneous and extended properties of a business term.

To view Business Terms in grid view, follow these steps:

1. On the menu, click **Business Terms**.

By default, the Business Terms card view appears.

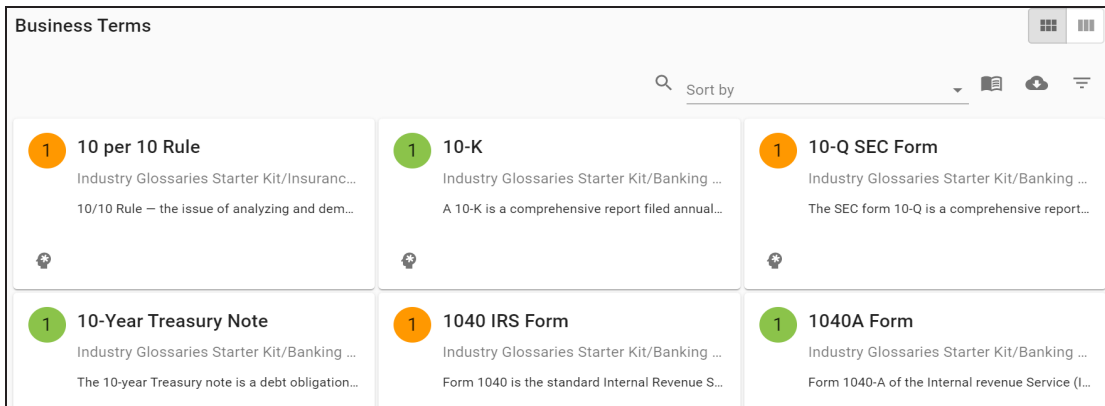

## 2. Click  $\blacksquare$

The Business Terms page appears. It displays a list of business terms.

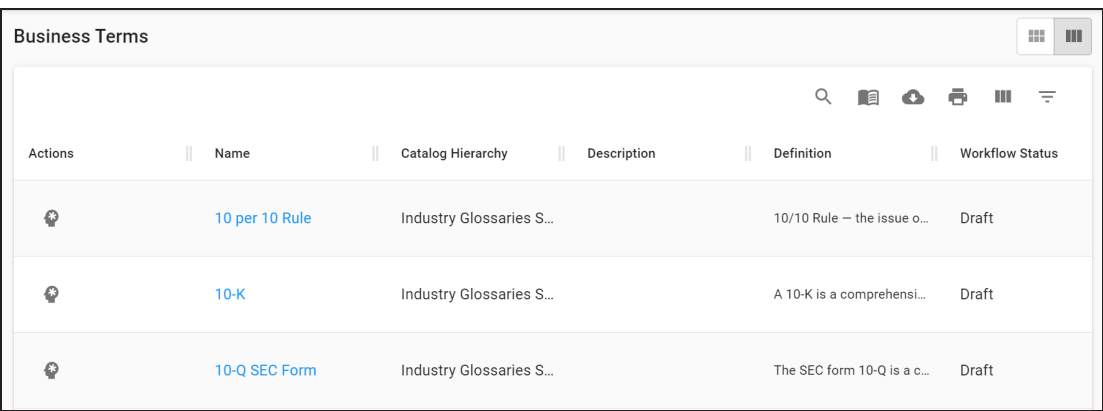

You can use the filter and export options to work on the list. For more information on the filter and export options refer to the [Business](#page-5-0) Glossary topic.

To view mind maps of business terms, click  $\bullet$ . For more information on mind maps, refer to the Mind [Maps](#page-19-0) topic.

#### <span id="page-7-0"></span>**Business Term Details**

Business term details shows a business term's name, description, definition, and whether it is an acronym.

To view business term details, in the **Business Terms** grid, click <Busines\_Term\_Name>.

The <Business\_Term\_Name> page appears. The Details tab displays the Business Term Details and Classification Details sections. You can scroll down the page to view User Defined Properties, Miscellaneous Details, and Extended Properties sections.

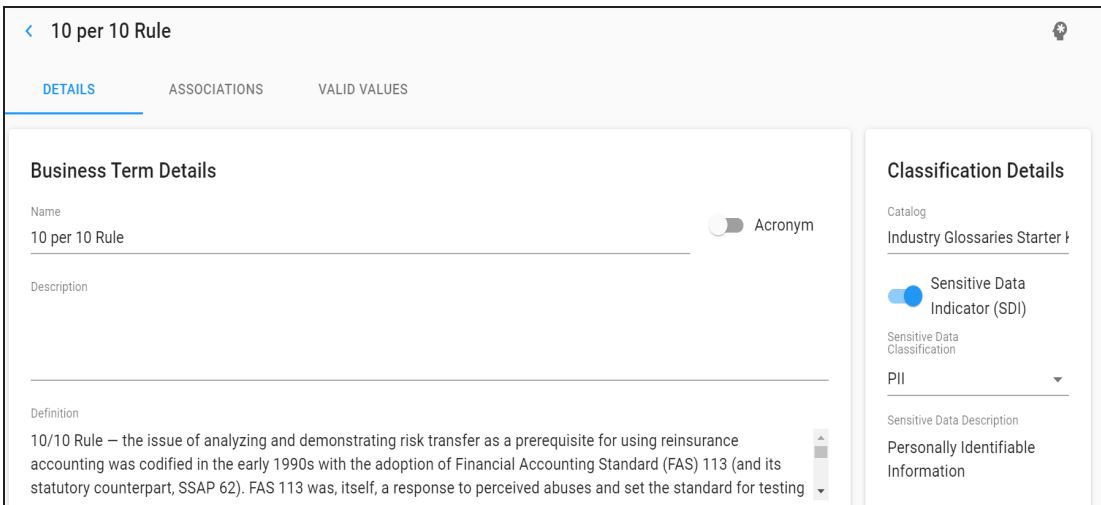

### <span id="page-8-0"></span>**Associations**

A business term may be associated with the technical and business assets. The technical assets refer to systems, environments, tables, and columns. The business assets refer to business terms, business policies, business rules, and custom assets.

To view associations of business terms, on the <Business\_Term\_Name> page, click the **Associations** tab.

The list of associated assets appears. You can click the <Asset\_Name> appearing as hyperlink to view its details.

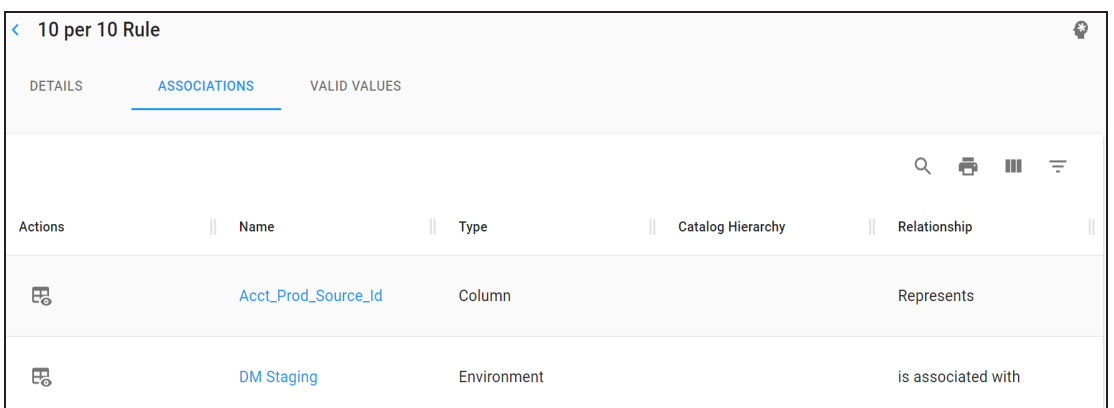

You can use filter and export options to work on the list. For more information on filter and export options, refer to the [Business](#page-5-0) Glossary topic.

To view association details, under the **Actions** column, click **Fo** for the required asset.

The Association pane appears. It displays association details of the business term with the asset.

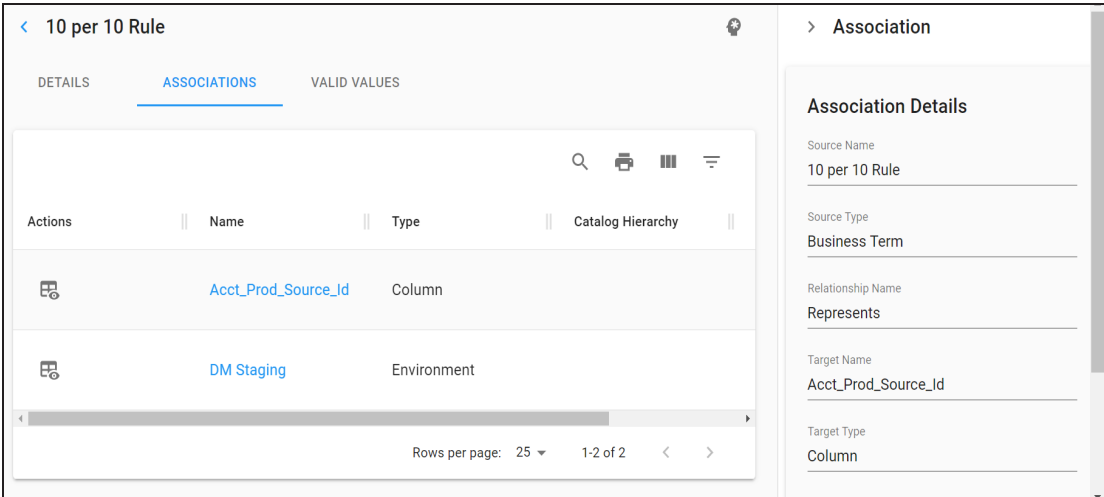

### <span id="page-9-0"></span>**Valid Values**

You can view the assigned codesets to the business term as valid values.

To view the valid values of business terms, on the <Business\_Term\_Name> page, click the **Valid Values** tab.

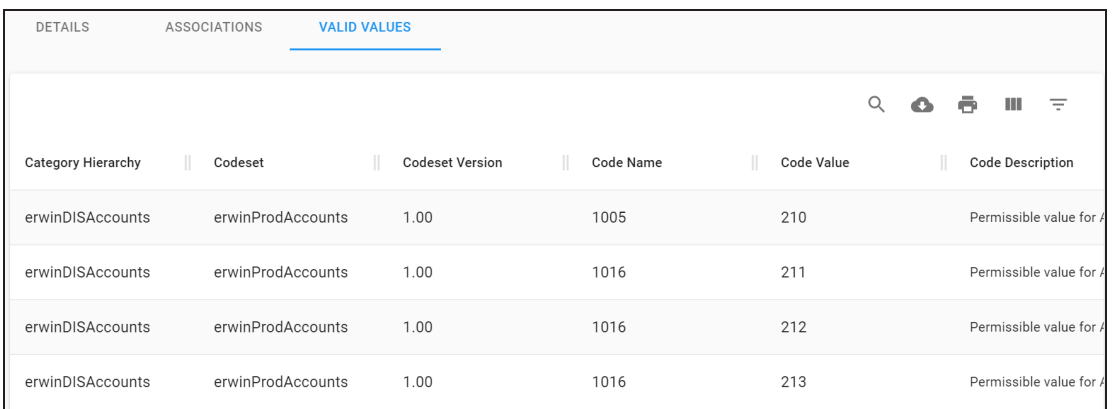

### <span id="page-10-0"></span>**Business Policies**

erwin DI Business User Portal (BUP) gives you access to view a business policy's details, associations, and mind map. You can view a list of all the business policies and navigate through the list using advance filtering mechanisms to find the required business policy. You can also analyze miscellaneous and extended properties of a business policy.

To view Business Policies in grid view, follow these steps:

1. On the menu, click **Business Policies**.

By default, the Business Policies card view appears.

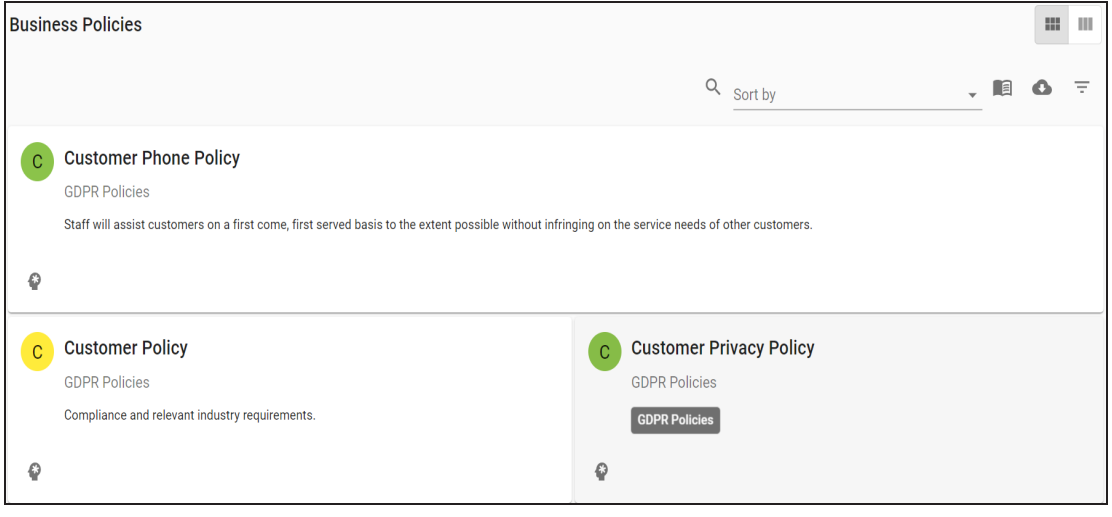

2. Click  $\blacksquare$ .

The Business Policies page appears. It displays a list of business policies.

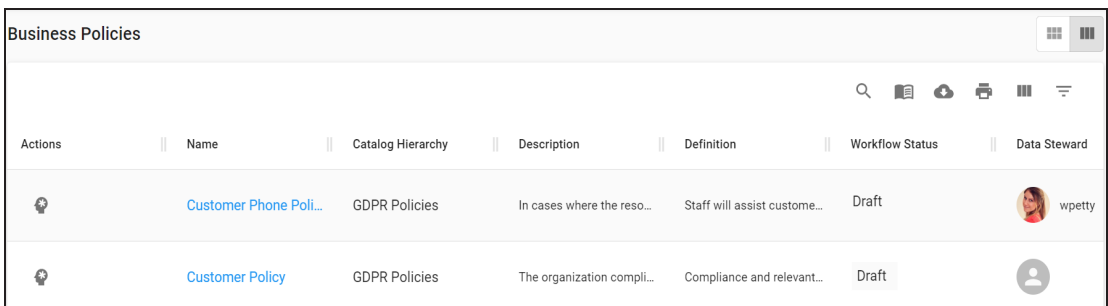

You can use the filter and export options to work on the list. For more information on the filter and export options refer to the [Business](#page-5-0) Glossary topic.

To view mind maps of business policies, click  $\bullet$ . For more information on mind maps, refer to the Mind [Maps](#page-19-0) topic.

#### <span id="page-11-0"></span>**Business Policy Details**

Business policy details shows a business policy's name, description, and definition.

To view business policy details, in the **Business Policies** grid, click <Busines\_Policy\_Name>.

The <Business\_Policy\_Name> page appears. The Details tab displays the Business Policies Details and Classification Details sections. You can scroll down the page to view the User Defined Properties, Miscellaneous Details, and Extended Properties sections.

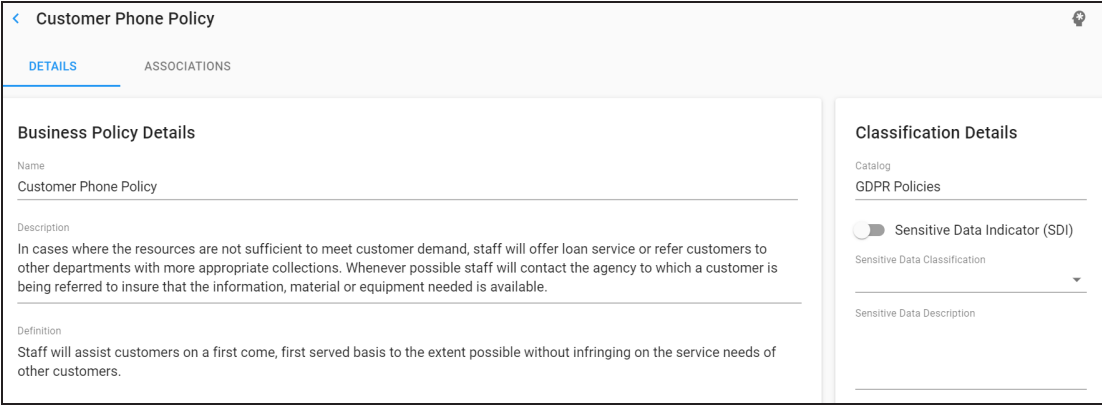

### <span id="page-12-0"></span>**Associations**

A business policy may be associated with the technical and business assets. The technical assets refer to systems, environments, tables, and columns. The business assets refer to business terms, business policies, business rules, and custom assets.

To view associations of business policies, on the <Business\_Policy\_Name> page, click the **Associations** tab.

The list of associated assets appears. You can click the <Asset\_Name> appearing as hyperlink to view its details.

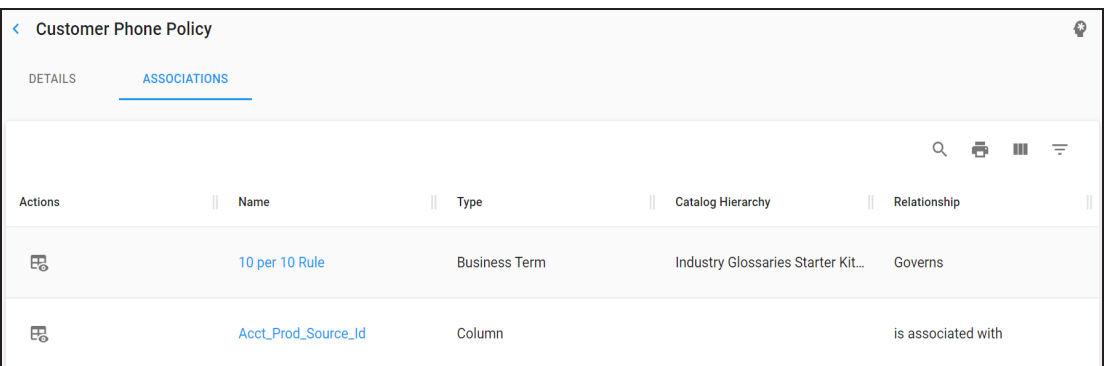

You can use the filter and export options to work on the list. For more information on the filter and export options refer to the [Business](#page-5-0) Glossary topic.

To view association details, under the **Actions** column, click **Fo** for the required asset.

The Association pane appears. It displays association details of the business policy with the

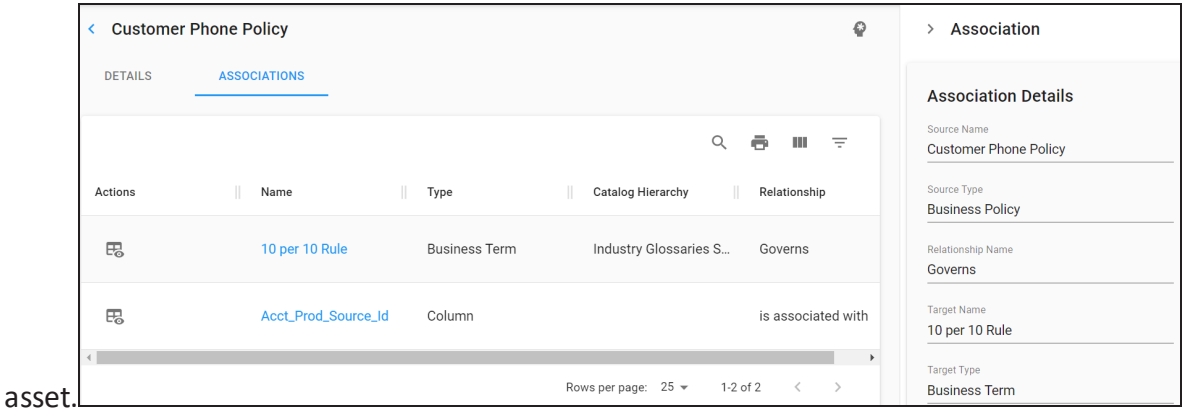

### <span id="page-13-0"></span>**Business Rules**

erwin DI Business User Portal (BUP) gives you access to view a business rule's details, associations, and mind map. You can view a list of all the business rules and navigate through the list using advance filtering mechanisms to find the required business rule. You can also analyze miscellaneous and extended properties of a business rule.

To view Business Rules in grid view, follow these steps:

1. On the menu, click **Business Rules**.

By default, the Business Rules card view appears.

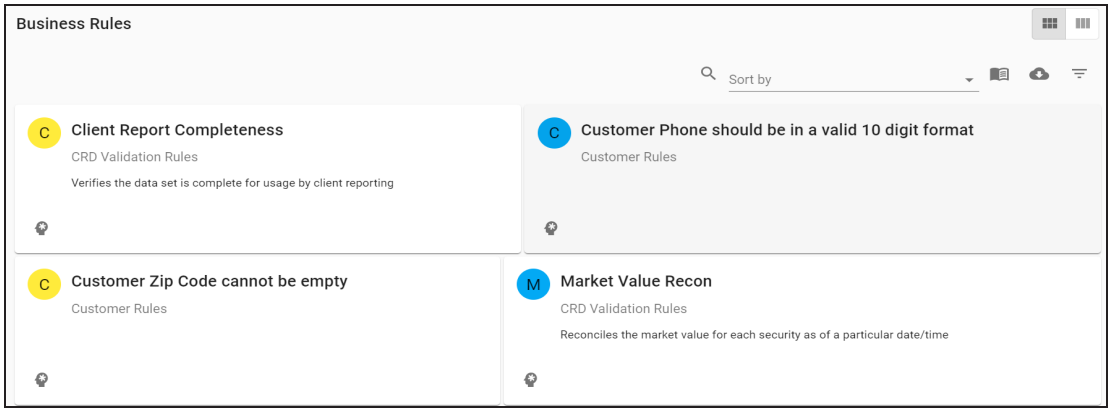

### 2. Click  $\blacksquare$ .

The Business Rules page appears. It displays a list of business rules.

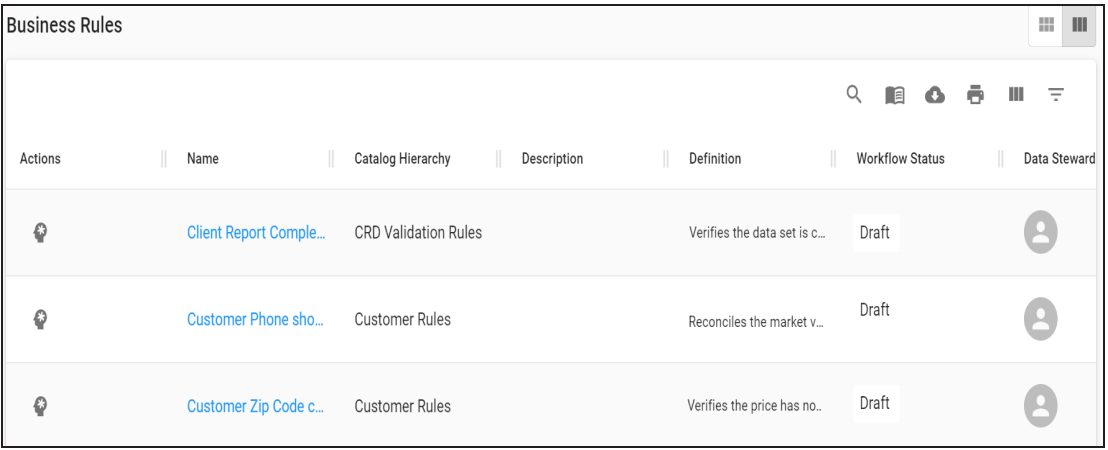

You can use the filter and export options to work on the list. For more information on the fil-ter and export options refer to the [Business](#page-5-0) Glossary topic.

To view mind maps of business rules, click . For more information on mind maps, refer to the Mind [Maps](#page-19-0) topic.

#### <span id="page-14-0"></span>**Business Rule Details**

Business rule details shows a business rule's name, description, and definition.

To view business rule details, in the **Business Rules** grid, click <Busines\_Rule\_Name>.

The <Business\_Rule\_Name> page appears. The Details tab displays the Business Rules Details and Classification Details sections. You can scroll down the page to view User Defined Properties, Miscellaneous Details, and Extended Properties sections.

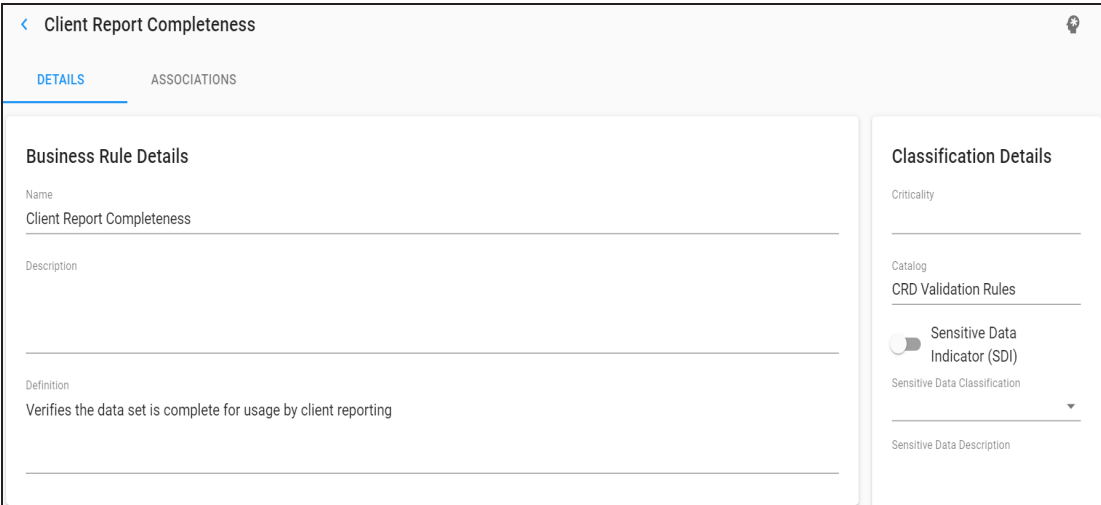

### <span id="page-14-1"></span>**Associations**

A business rule may be associated with the technical and business assets. The technical assets refer to systems, environments, tables, and columns. The business assets refer to business terms, business policies, business rules, and custom assets.

To view associations of business rules, on the <Business\_Rule\_Name> page, click the **Associations** tab.

The list of associated assets appears. You can click the <Asset\_Name> appearing as hyperlink to view its details.

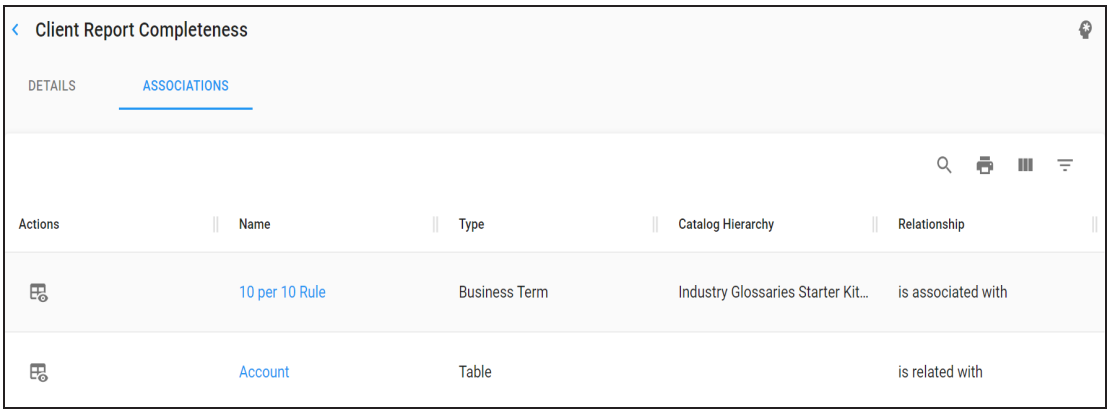

You can use the filter and export options to work on the list. For more information on the fil-ter and export options refer to the [Business](#page-5-0) Glossary topic.

To view association details, under the **Actions** column, click **Fo** for the required asset.

The Association pane appears. It displays association details of the business rule with the asset.

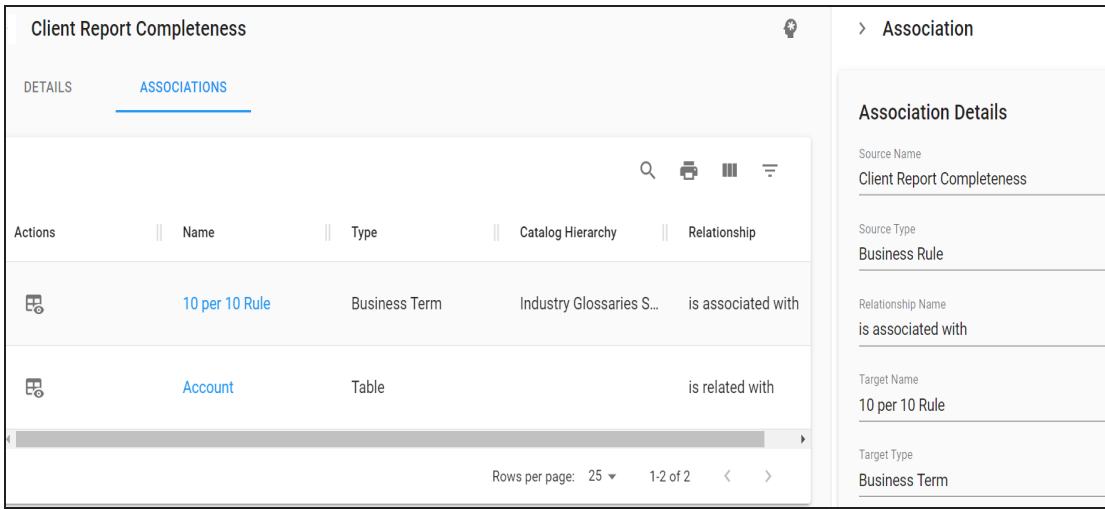

## <span id="page-16-0"></span>**Custom Assets**

erwin DI Business User Portal (BUP) gives you access to view a custom object's details, associations, and mind map. The <Asset\_Type\_Name> grid displays the custom objects under it and you can easily navigate through the grid using advance filtering mechanisms to find the required custom object. You can also analyze miscellaneous and extended properties of a custom object.

To access the <Asset\_Type\_Name> grid, follow these steps:

- 1. In the menu, expand the **Custom Assets** node.
- 2. Click <Asset\_Type\_Name>.

By default, the <Asset\_Type\_Name> card view appears.

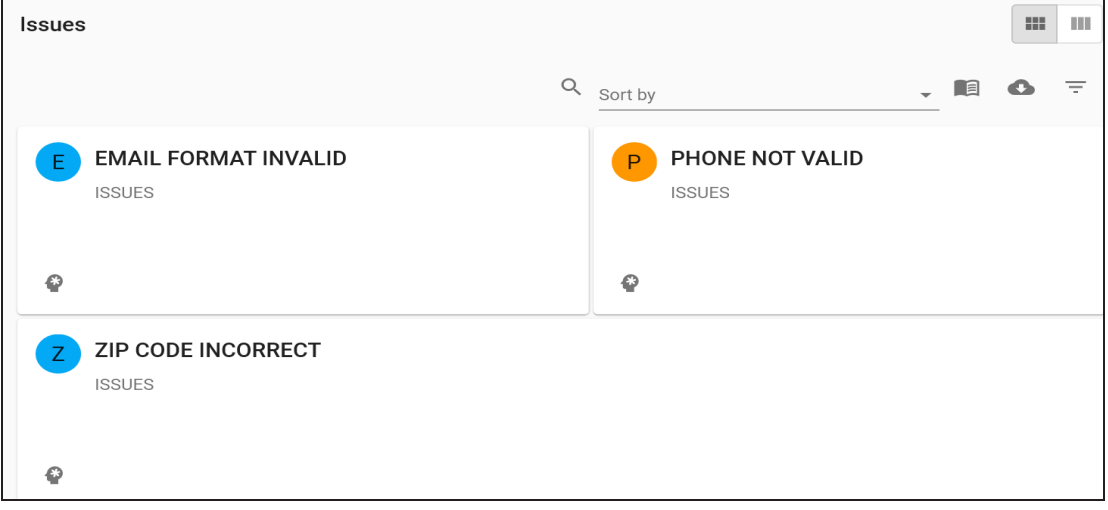

3. Click  $\blacksquare$ 

The <Asset\_Type\_Name> grid appears.

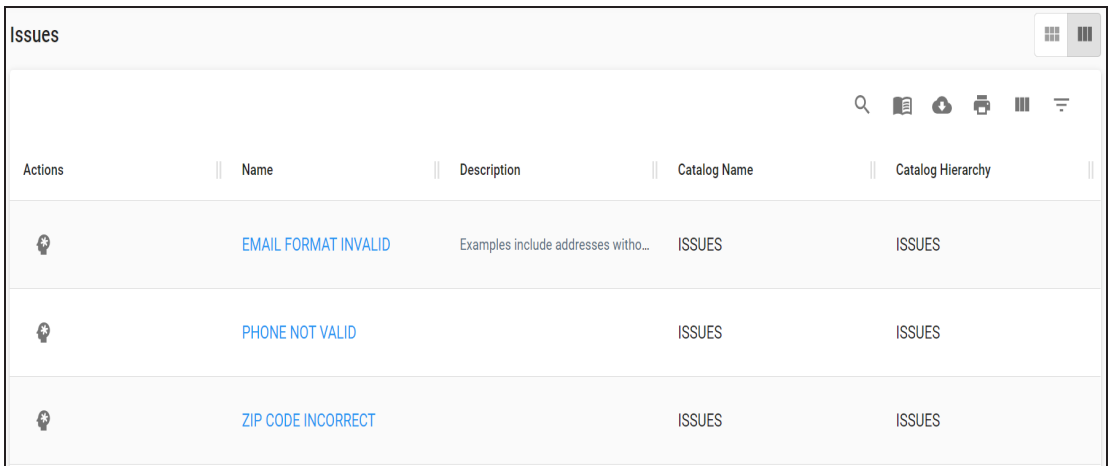

You can use the filter and export options to work on the grid. For more information on the filter and export options refer to the [Business](#page-5-0) Glossary topic.

To view mind maps of custom objects, click  $\bullet$ . For more information on mind maps, refer to the Mind [Maps](#page-19-0) topic.

#### <span id="page-17-0"></span>**Custom Object Details**

Custom object details shows a custom object's name, description, and definition.

To view custom object details, in the **Asset\_Type\_Name** grid, click <Custom\_Object\_ Name>.

The <Custom\_Object\_Name> page appears. The Details tab displays the Custom Object Details and Classification Details section. You can scroll down the page to view the Extended Properties section.

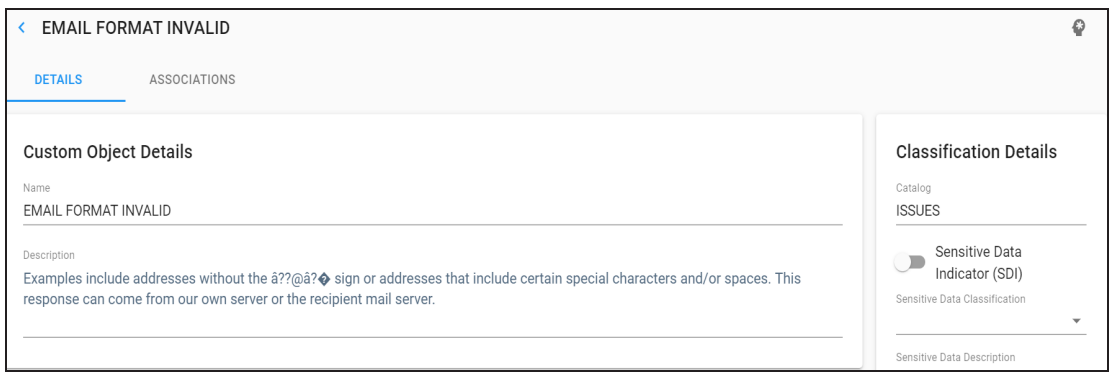

### <span id="page-18-0"></span>**Associations**

A custom object may be associated with the technical and business assets. The technical assets refer to systems, environments, tables, and columns. The business assets refer to business terms, business policies, business rules, and custom assets.

To view associations of custom objects, on the <Custom\_Object\_Name> page, click the **Associations** tab.

The list of associated assets appears. You can click the <Asset\_Name> appearing as hyperlink to view its details.

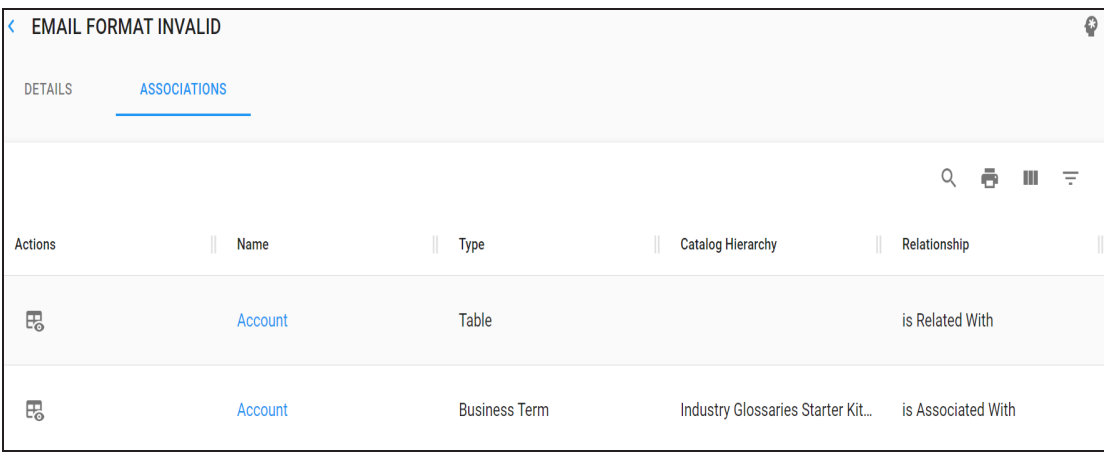

You can use the filter and export options to work on the grid. For more information on the filter and export options refer to the [Business](#page-5-0) Glossary topic.

To view association details, under the **Actions** column, click **Fo** for the required asset.

The association details of the custom object with the asset appears.

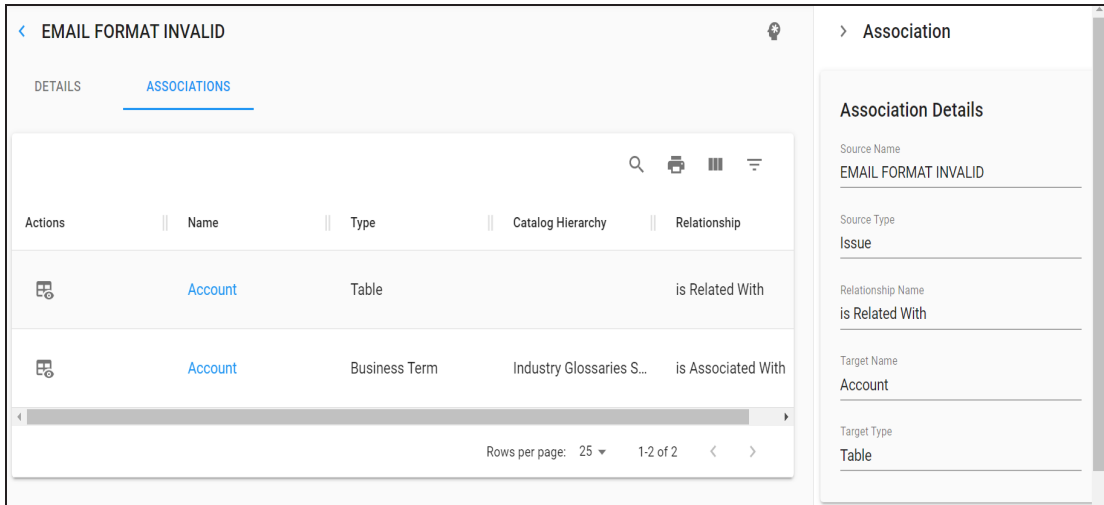

## <span id="page-19-0"></span>**Mind Maps**

A mind map is a pictorial representation of associated assets. You can view sensitivity of assets, logical and expanded logical name of tables and columns, and relationships between the assets. It is also possible to use filter to view more focused mind map based on asset types and relationships.

To view mind map of business assets, in the <Business\_Asset> grid, click  $\bullet$ .

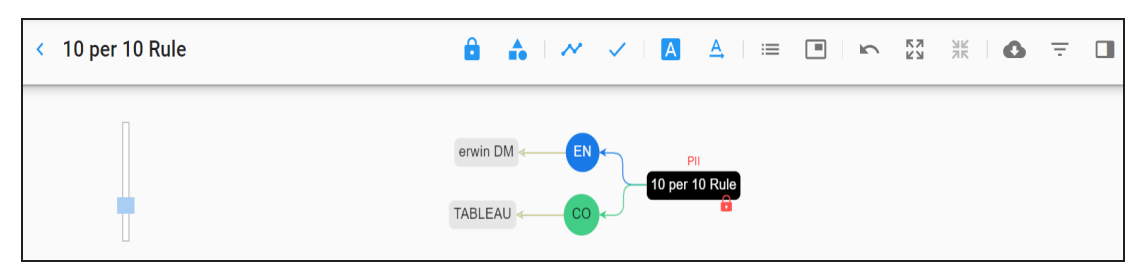

Use the following options to work on the mind map

#### **View Sensitivity Data Indicator ( )**

Switch **View Sensitivity Data Indicator** to to view sensitive data indicator of assets on the mind map.

For example, the following mind map displays the sensitivity data indicator as sensitive  $\left( \blacksquare \right)$  for the 10 per 10 Rule business term.

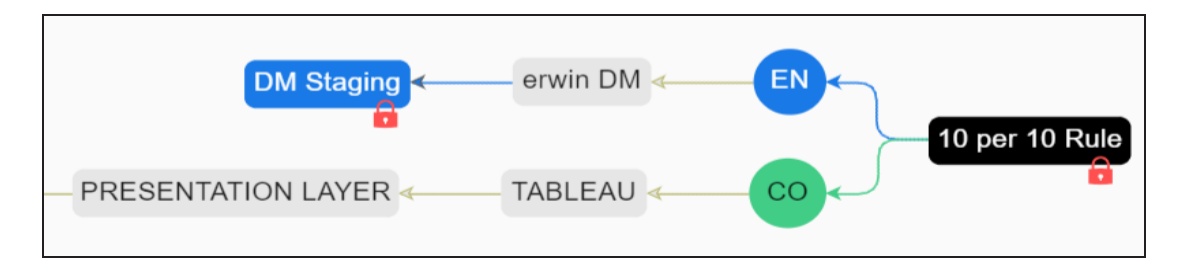

#### **View Sensitivity Data Classification ( )**

Switch **View Sensitivity Data Classification** to to view sensitivity data classification of assets on the mind map.

For example, the following mind map displays sensitivity data classifications of assets as PII (Personally Identifiable Information).

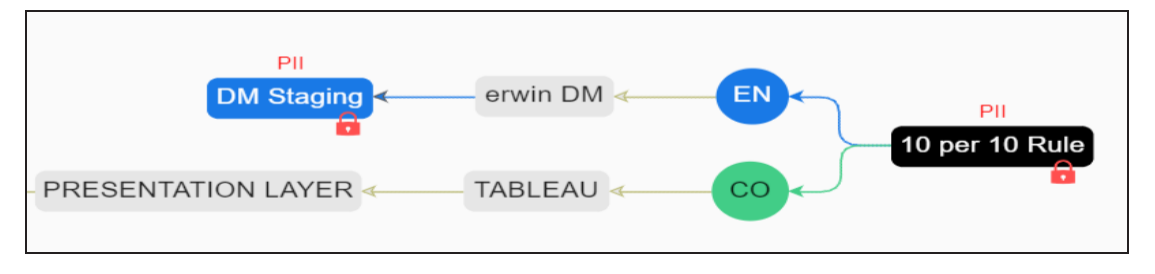

### **Switch to Enterprise Relationship Configuration ( )**

Switch **Switch to Enterprise Relationship Configuration** to **N** to view enterprise relationship configuration. The enterprise relationship configuration refer to the line color and type as configured in the Business Glossary Manager.

For example, the following mind map displays the relationship between business term and column in blue color and Zig Zag type display.

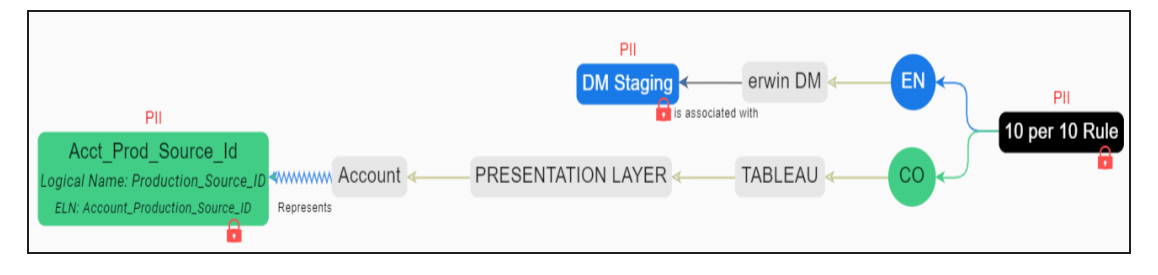

**Include Relationships ( )**

Switch **Include Relationships** to

to view relationships between assets on the mind map.

For example, the following mind map displays the relationships between an environment and business term (is associated with).

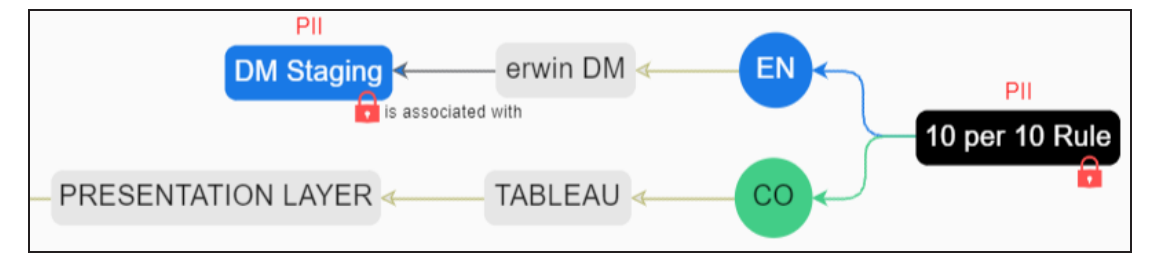

## **Logical Names ( )**

Switch Logical Names to **A** to view logical names of associated tables and columns on the mind map.

For example, the following mind map displays a column's logical name.

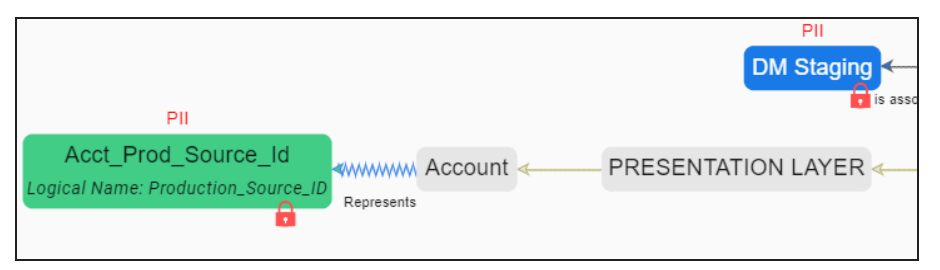

## **Expanded Object Logical Names ( )**

Switch **Expanded Object Logical Names** to to view expanded logical names of associated tables and columns on the mind map.

For example, the following mind map displays a column's expanded logical name.

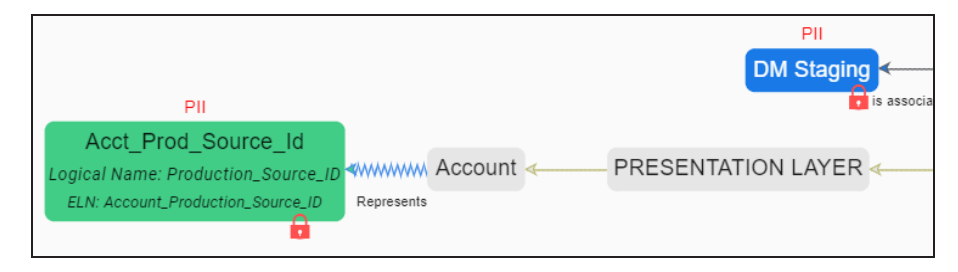

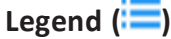

Switch **Legend** to  $\frac{1}{1}$  to view legend of the mind map.

#### **Overview ( )**

Switch **Overview** to **the** to view the overview of the mind map. You can slide the purple box to navigate across the mind map.

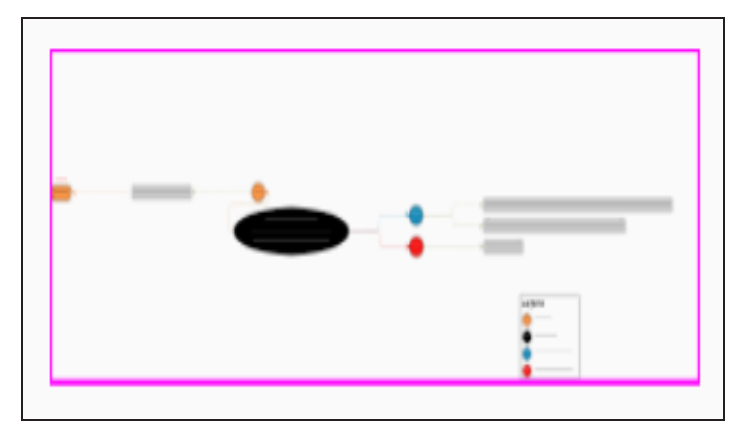

## **Expand All ( )**

Use this option to expand the nodes of the assets on the mind map.

#### **Collapse All ( )**

Use this option to collapse the nodes of the assets on the mind map.

#### **Export ( )**

Use this option to download the mind map in the XLSX or JPG format.

#### Filter  $(\overline{\overline{\phantom{a}}})$

Use this option to filter the mind map based on:

- Asset Type: You can exclude or include asset types from the mind map.
- Relationships: You can exclude or include assets based on relationships from the mind map.

#### **Properties**

Click an asset on mind map to view its properties with association statistics under this pane. The properties of a technical asset differs from that of a business asset.